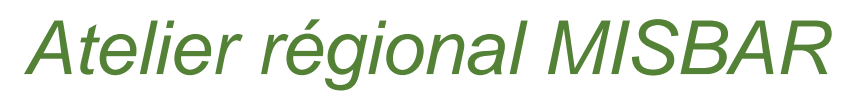

#### *Programmation et usage des géoservices*

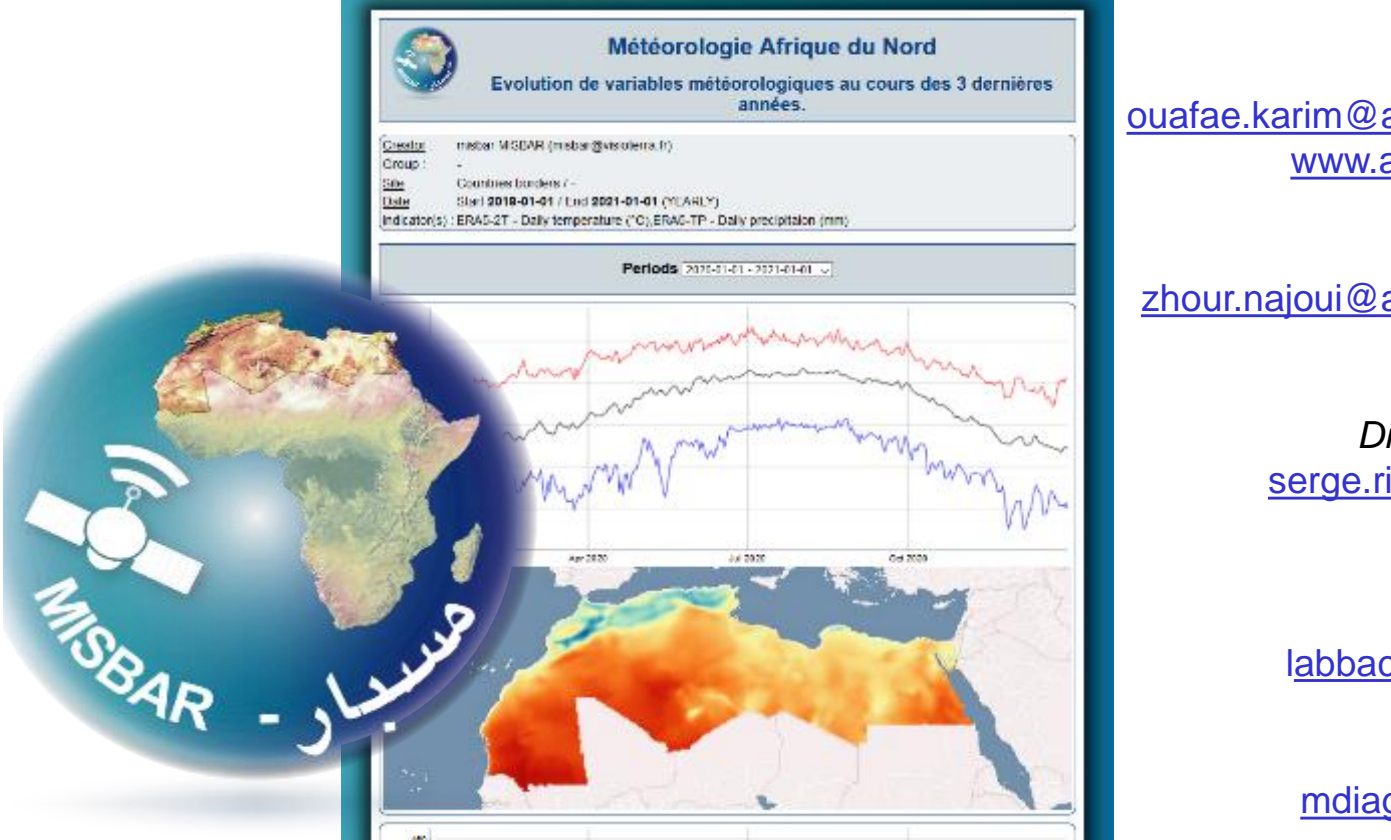

**Ouafae KARIM** *Directrice de AfEOS* ouafae.karim@africa-eo-services.ma www.africa-eo-services.ma

**Zhour NAJOUI** zhour.najoui@africa-eo-services.ma

**Serge RIAZANOFF**

*Directeur de VisioTerra* serge.riazanoff@visioterra.fr www.VisioTerra.fr

**Adnane LABBACI** labbaciadnane@gmail.com

**Malick DIAGNE** mdiagne@georiskafric.org

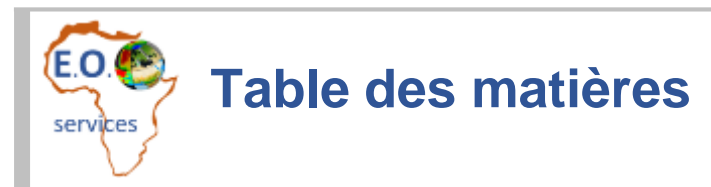

#### **1. [Présentation de AfEOS et de ses partenaires](#page-2-0)**

- ❑ La SARL AfEOS
- ❑ Ses partenaires

#### **2. [Définition d'un géoservice](#page-5-0)**

- ❑ MISBAR a 2 modes: interactif et géoservices
- ❑ Les attributs (site, indicateur(s), période, alerte(s), tableaux de bord, bulletin périodique)
- ❑ automatisé
- ❑ contrôlé par son propriétaire
- ❑ une ressource qu'on peut partager

#### **3. [Utiliser le bulletin résultat d'un géoservice](#page-7-0)**

- ❑ Pages Web interactives de bulletins périodiques
- ❑ En-têtes du bulletin
- ❑ Zoom horizontal / vertical dans le graphe
- ❑ Zoom et déplacement dans la carte

#### **4. [Créer un géoservice](#page-13-0)** (exemple de champs d'artichauts de la mission OSS à Bizerte, Tunisie)

- ❑ Créer un site composé de 3 parcelles
- ❑ Créer le géoservice
- ❑ Contrôler le géoservice
- ❑ Visualiser ses résultats

#### **5. [Modifier un géoservice](#page-22-0)** (exemple du géoservice « Météorologie en Afrique du Nord »)

- ❑ Retrouver les attributs du géoservice
- ❑ Modifier les paramètres de rendu du géoservice

<span id="page-2-0"></span>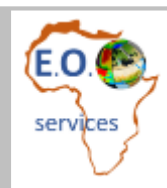

# **Session 1 Présentation de AfEOS et de ses partenaires**

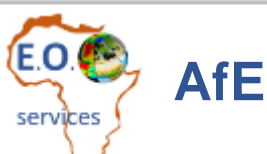

### **AfEOS en quelques chiffres**

- ➢ Créée en 2020
- ➢ 3 employés
- ➢ Contrats signés et perspectives 2020 2021 ❑ OSS – GMES&Africa pour l'Agriculture et l'Irrigation ❑ OSS – Site Web pour GMES & Africa ❑ Cité des Sciences – Le cycle de l'eau vu par satellites [youtube](https://www.youtube.com/watch?v=-4JeEjMkUeM&list=PL2xCZCGucDajboAcWIEdKf7mGurfM_TTf) ❑ AGEOS – GMES & Africa pour la surveillance des forêts
- [http://www.africa-eo-services.ma](https://www.africa-eo-services.ma/)

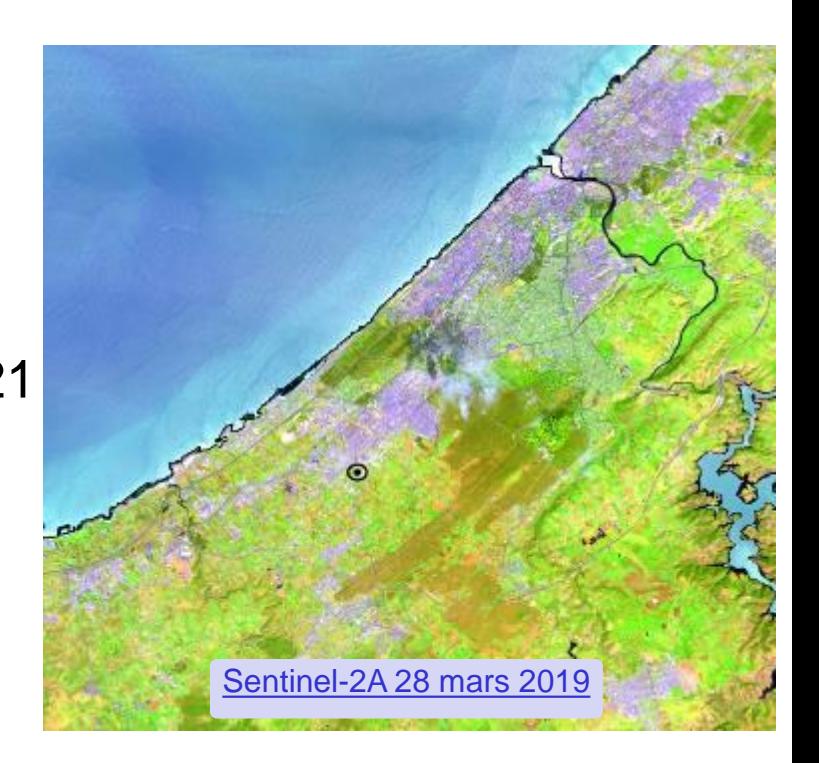

➢ En étroite collaboration avec VisioTerra, l'ESA, le CNES et l'U.E.

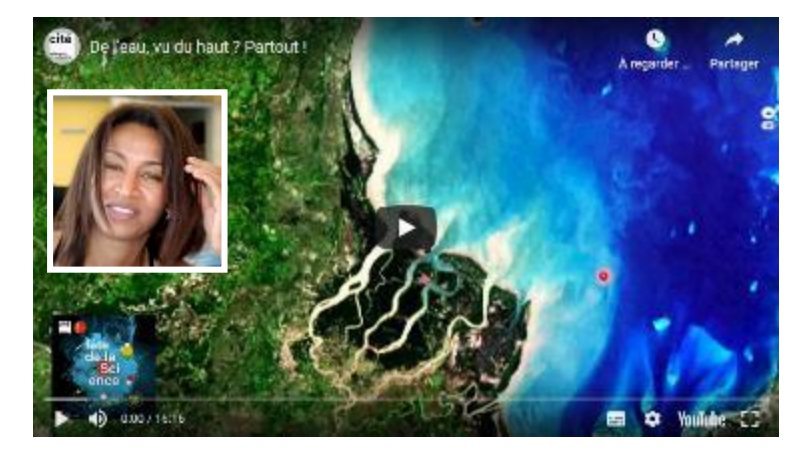

Avenue Hassan 1 Imm. X - 8 Al Baraka - Complexe Al Ghorfa 12040 TEMARA SKHIRATE *Maroc*

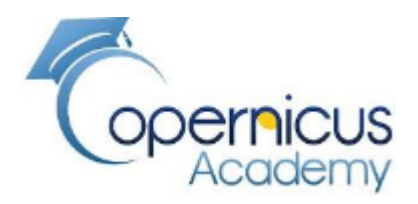

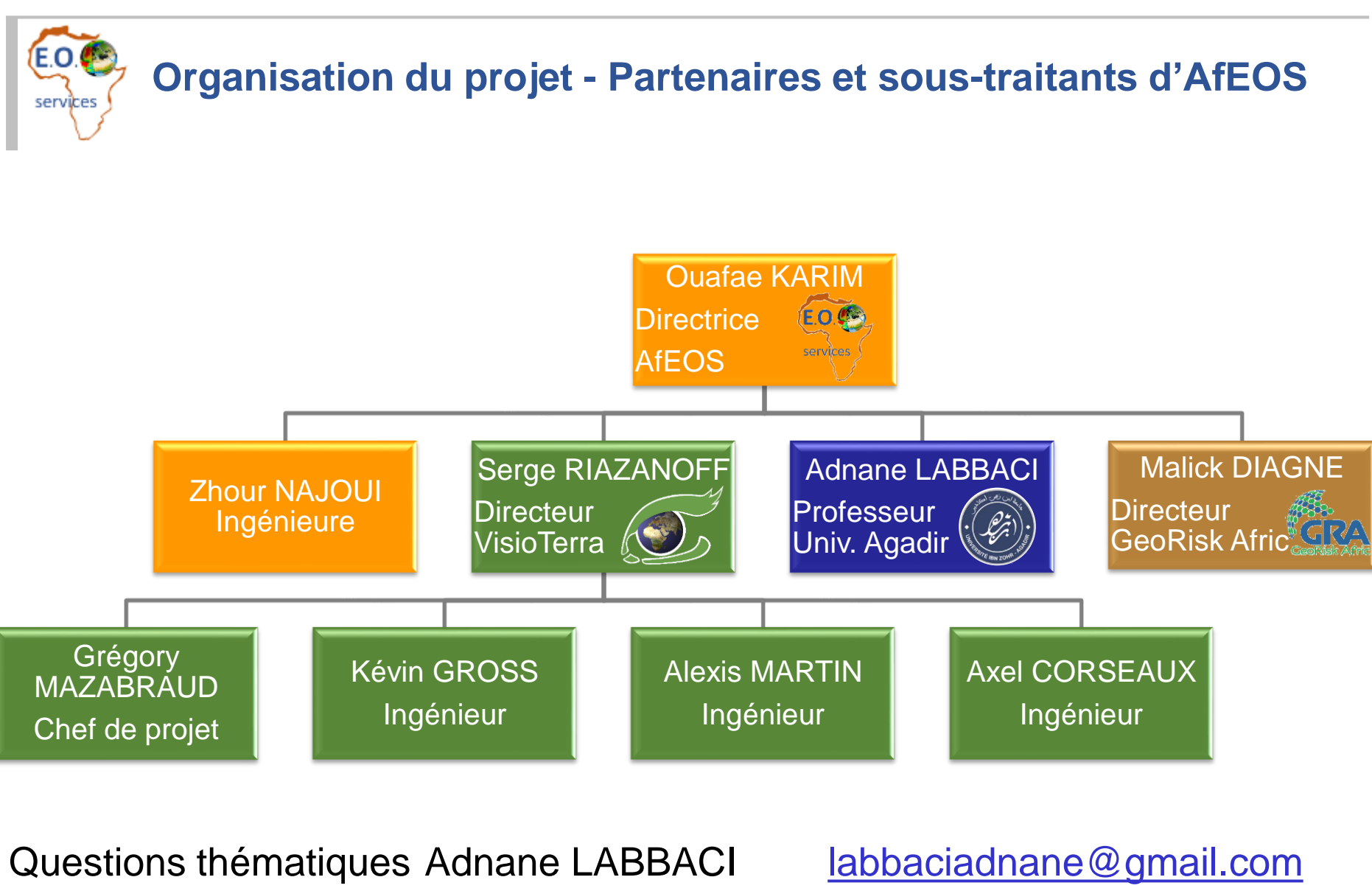

<span id="page-5-0"></span>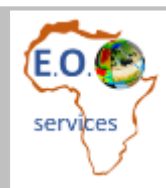

# **Session 2 Définition d'un géoservice**

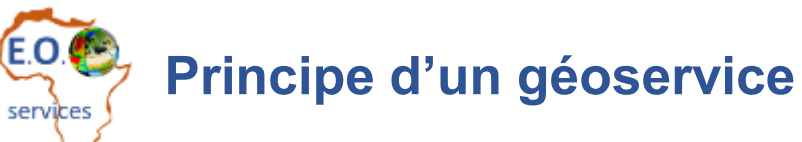

- Attributs d'un géoservice :
	- ❑ Site
		- ❖ élémentaire
		- ❖ groupe
	- ❑ Indicateur(s)
		- ❖ prédéfini
		- ❖ programmé par l'utilisateur en POF-ML
	- ❑ Période
		- ❖ mensuel
		- ❖ trimestriel
		- ❖ annuel…
	- ❑ Alertes (option)
		- ❖ hors valeurs nominales
		- ❖ modérateur
		- ❖ liste de personnes à prévenir
	- ❑ Tableaux de bord
		- ❖ agrégation spatiale (graphe)
		- ❖ agrégation temporelle (carte)
	- ❑ Bulletins périodiques
		- ❖ modèle
		- ❖ visa
		- ❖ liste de distribution
- ➢ Un géoservice est :
	- ❑ automatisé
	- ❑ contrôlé par son propriétaire
	- ❑ une ressource qu'on peut partager

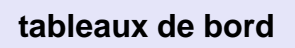

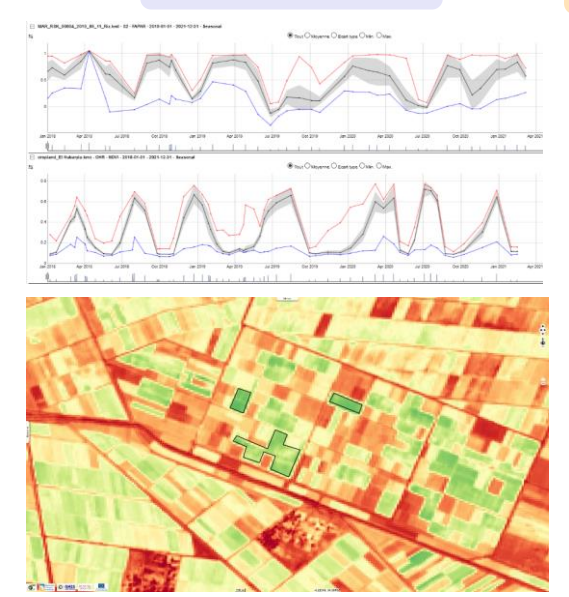

#### **tableaux de bord bulletin périodique**

eesa

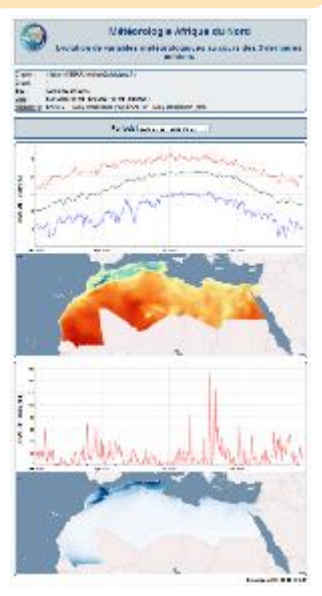

<span id="page-7-0"></span>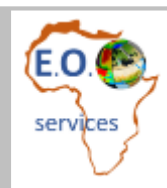

# **Session 3 Utiliser le bulletin résultat d'un géoservice**

## **Pages Web interactives de bulletins périodiques**

#### touche F5 (ou réactivation de l'URL) pour réafficher ou mettre à jour

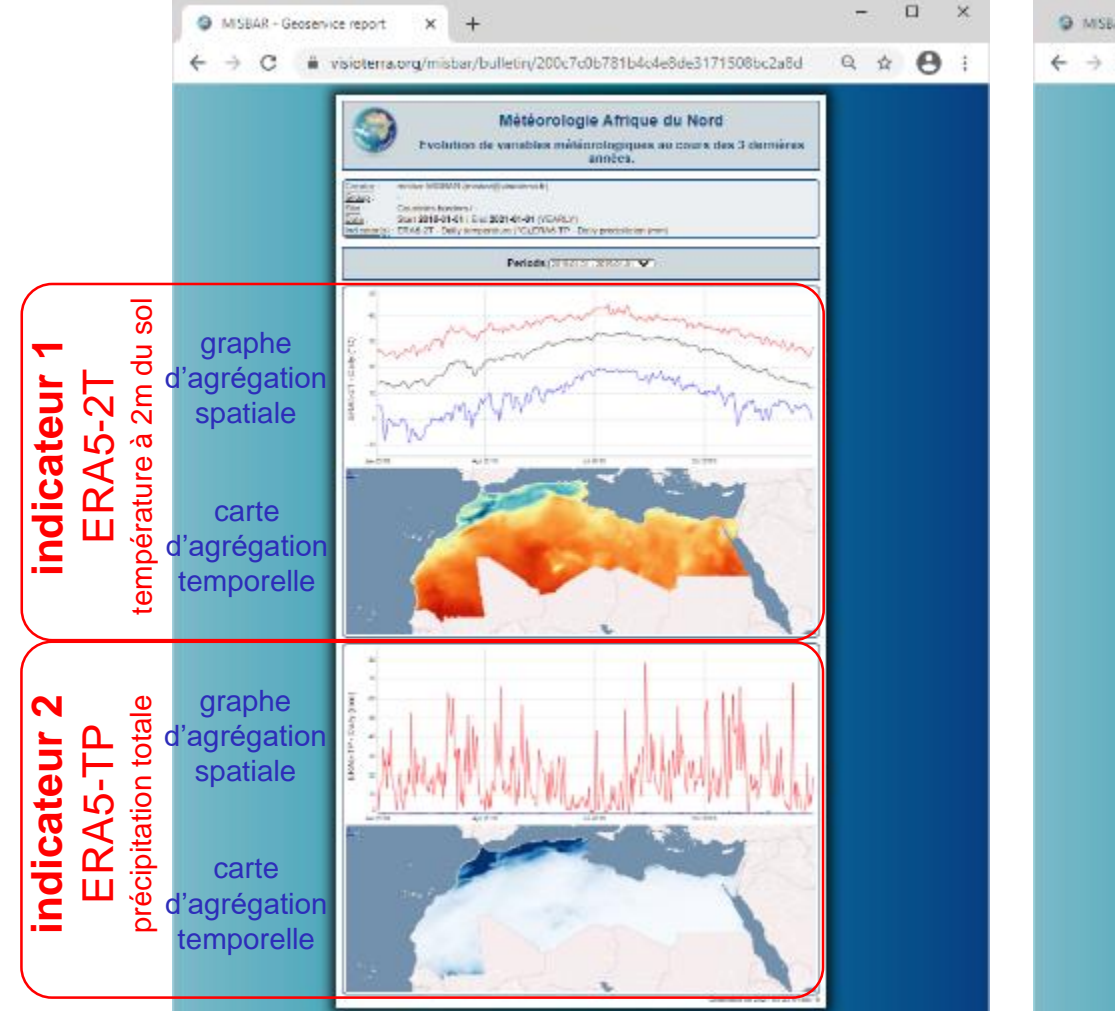

**<https://visioterra.org/misbar/bulletin/200c7c0b781b4c4e8de3171508bc2a8d> <https://visioterra.org/misbar/bulletin/2ae3601b18a04a74bdb524ea9548f803>**

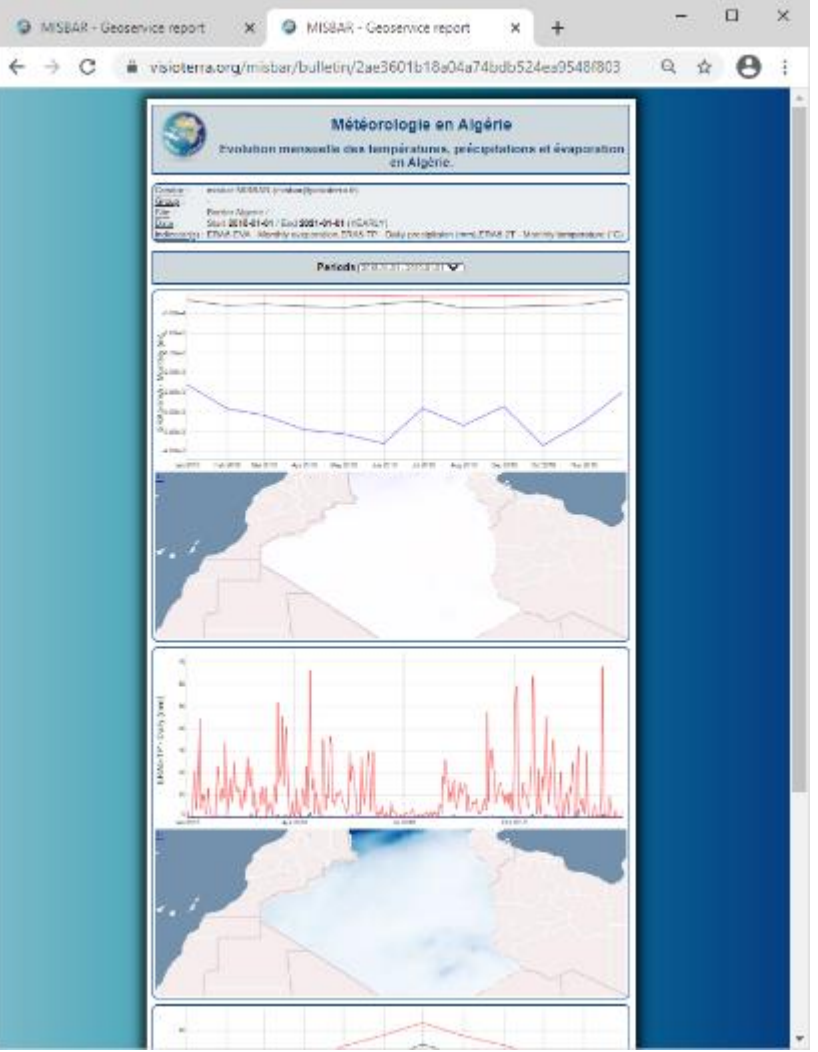

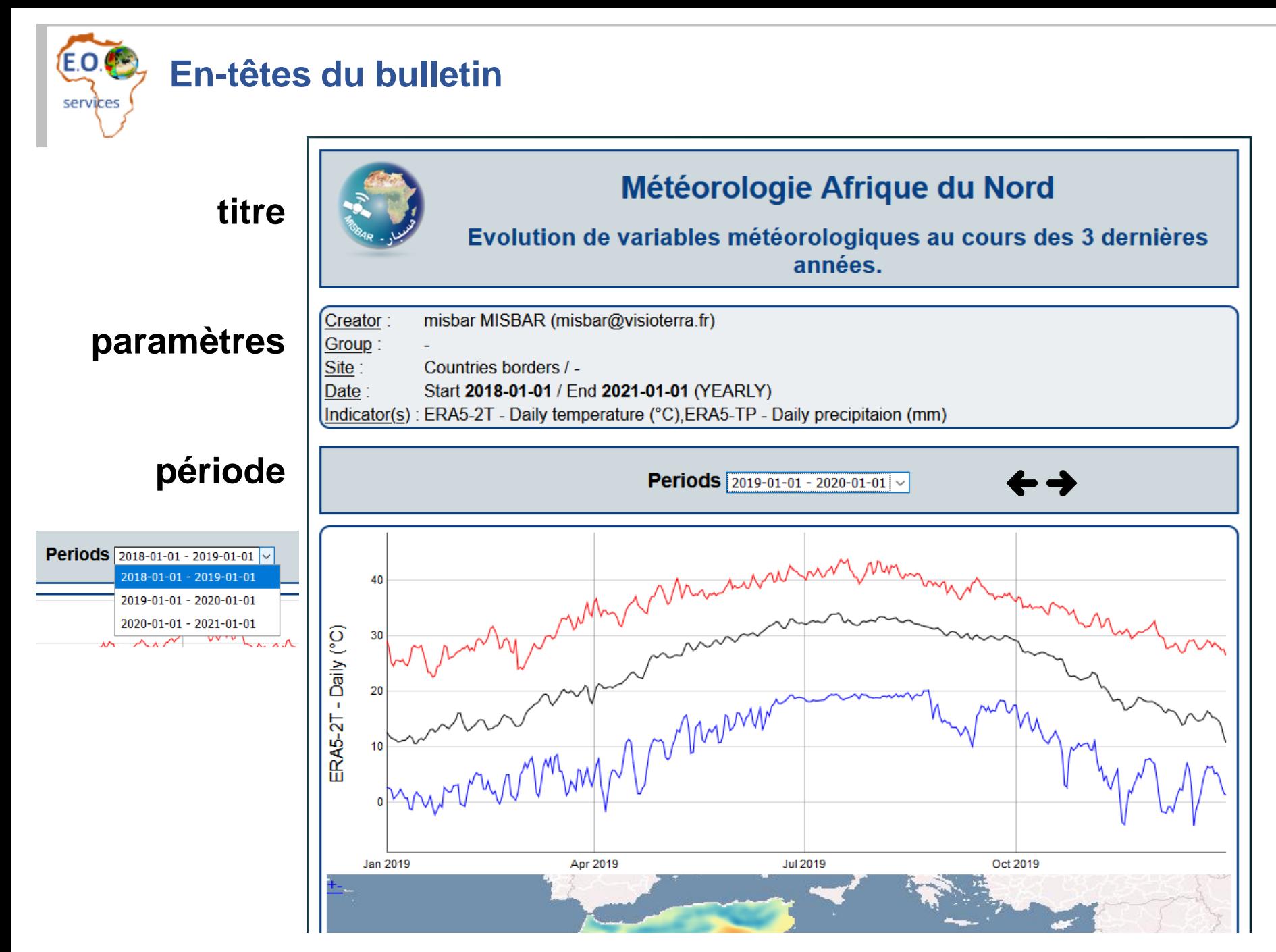

### **Zoom horizontal dans le graphe** services

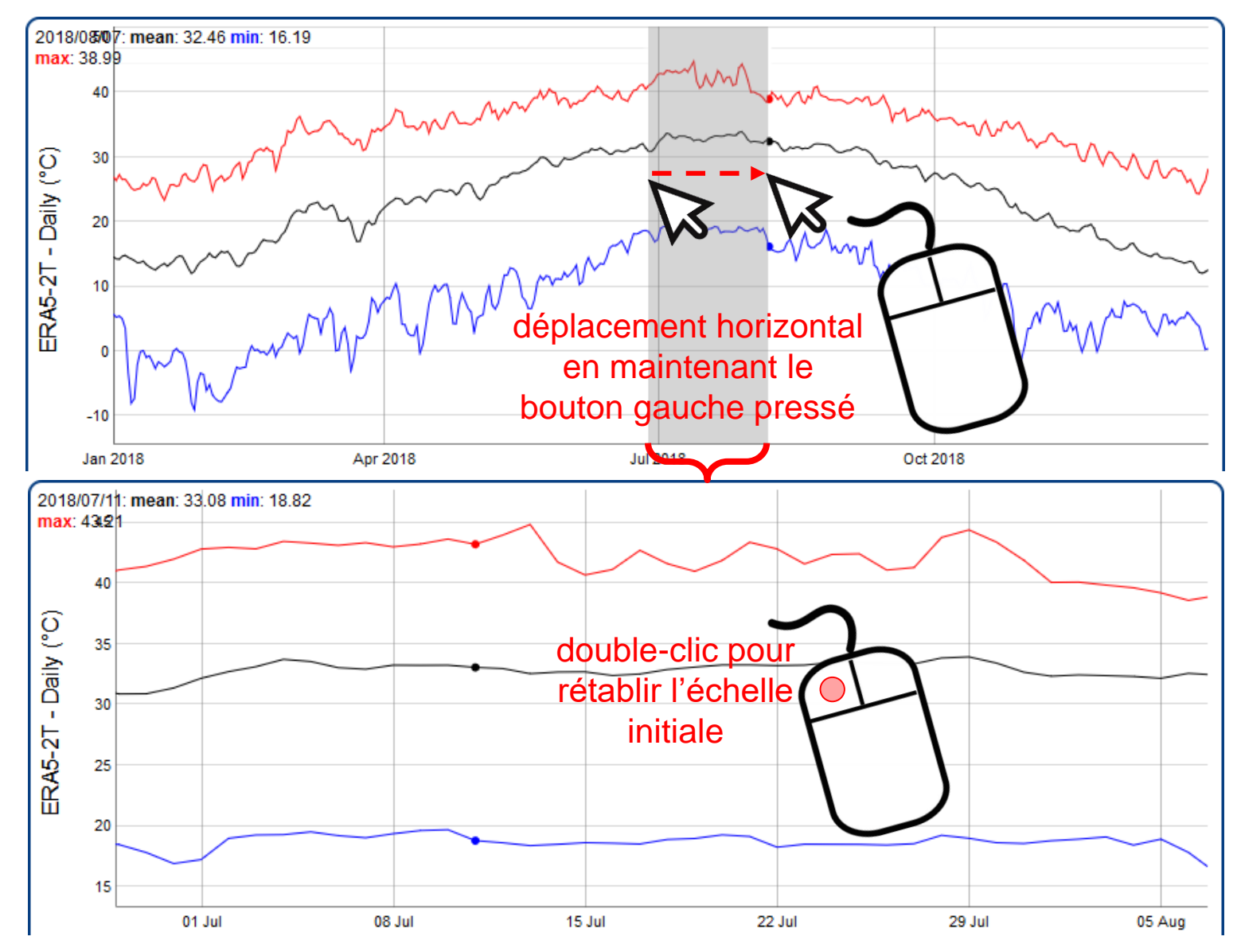

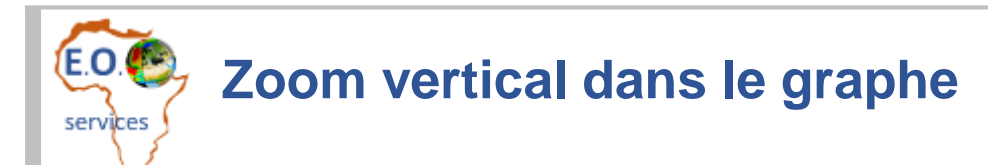

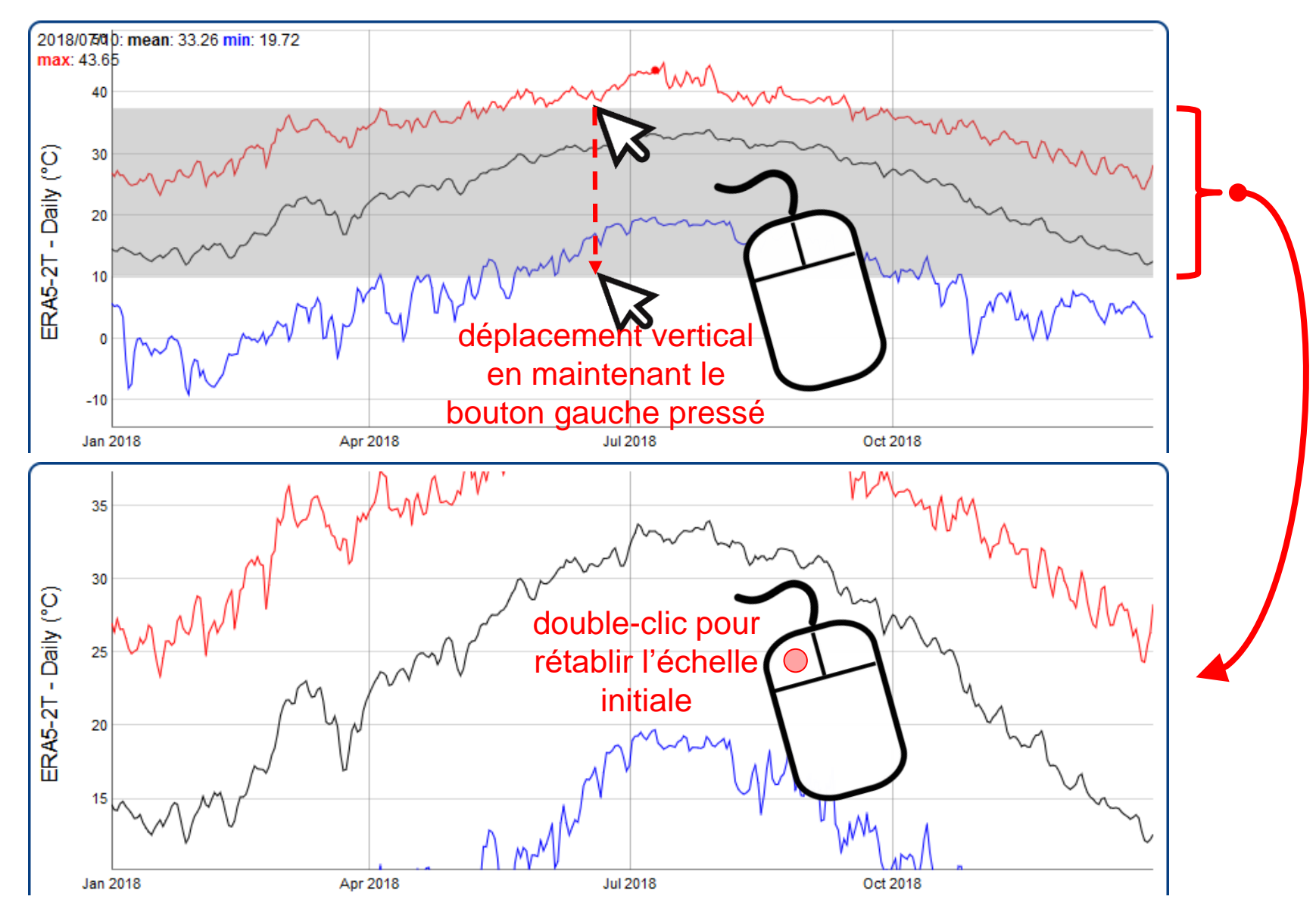

*AfEOS-P001-SLD-014-F-01-00 – Atelier régional de programmation et usage des géoservices – 4 mars 2021 page 12*

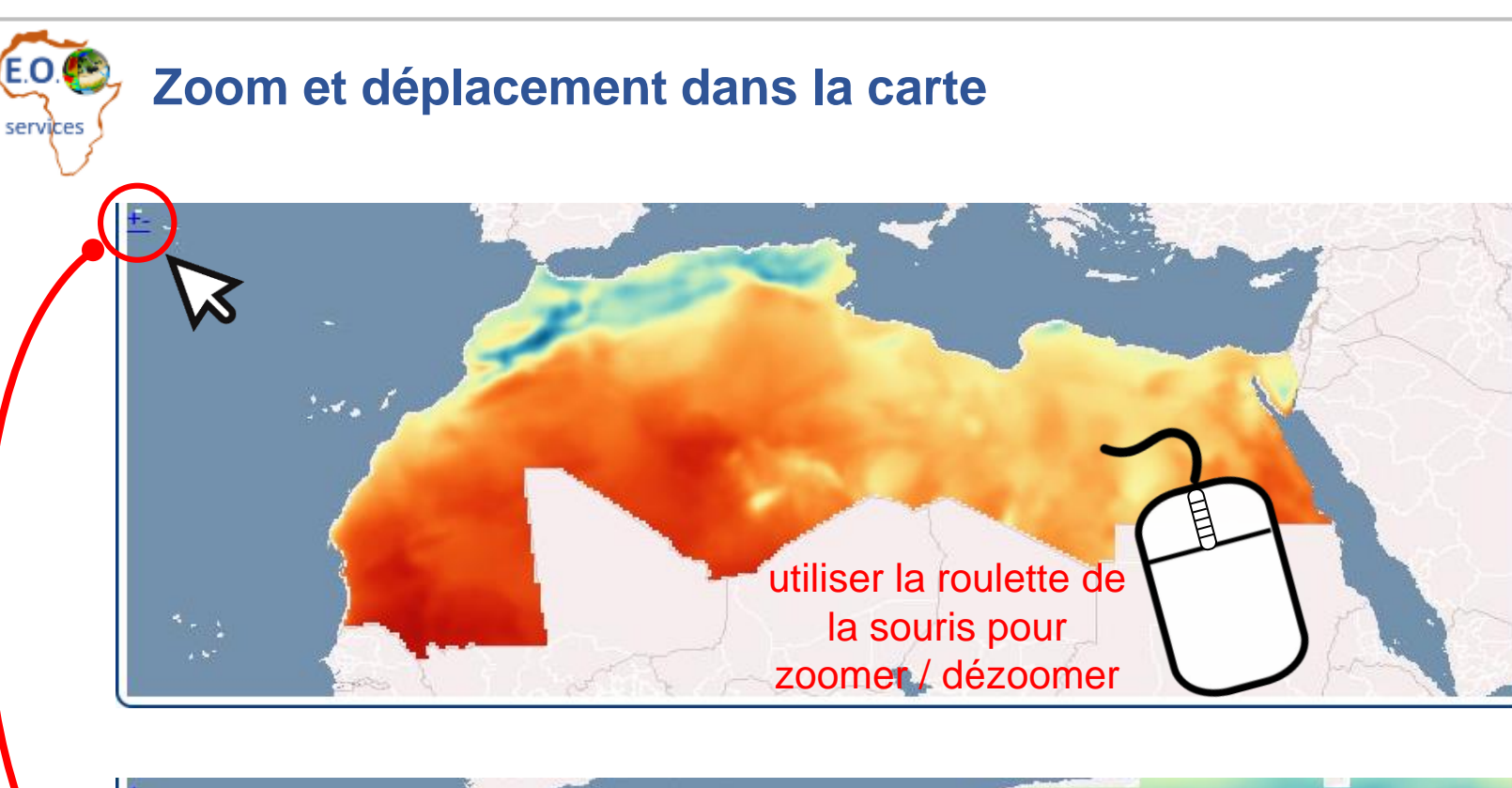

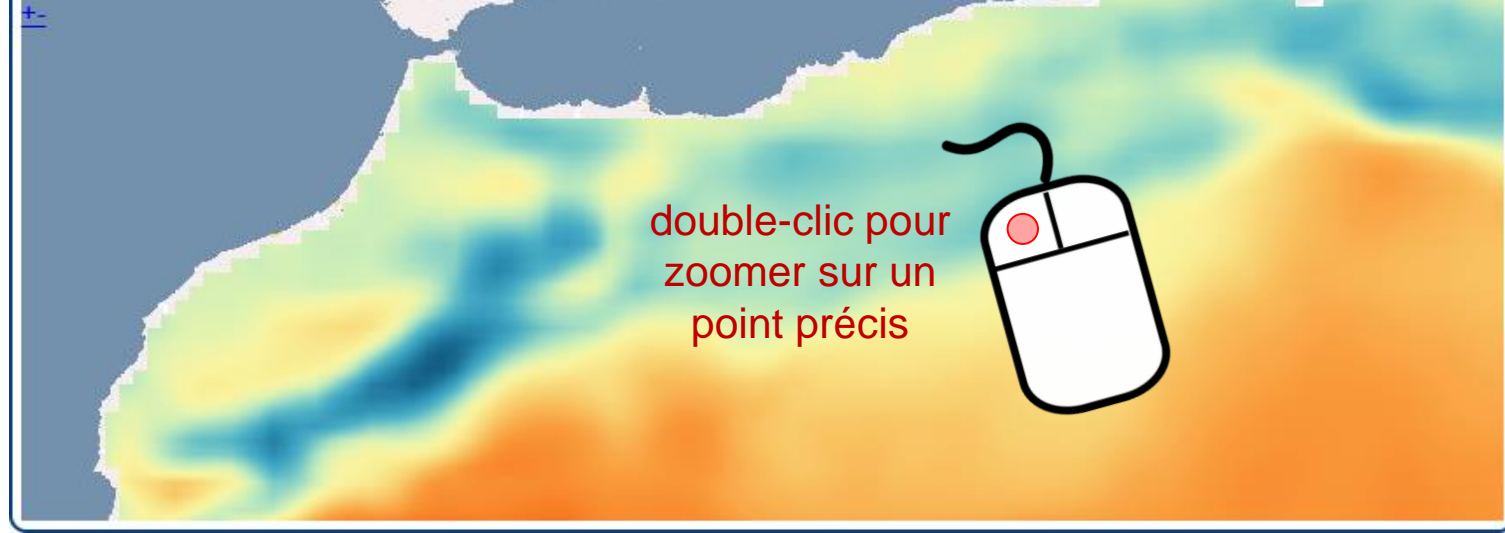

<span id="page-13-0"></span>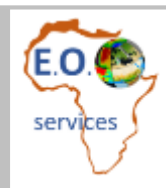

# **Session 4 Créer un géoservice**

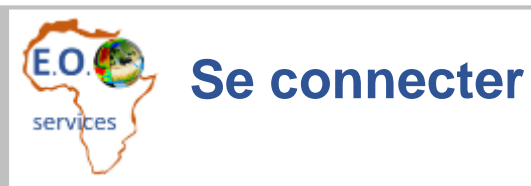

**Cet exercice analyse les parcelles d'artichauts observées par l'OSS lors d'une mission de terrain réalisée dans la région de Bizerte en décembre 2020.**

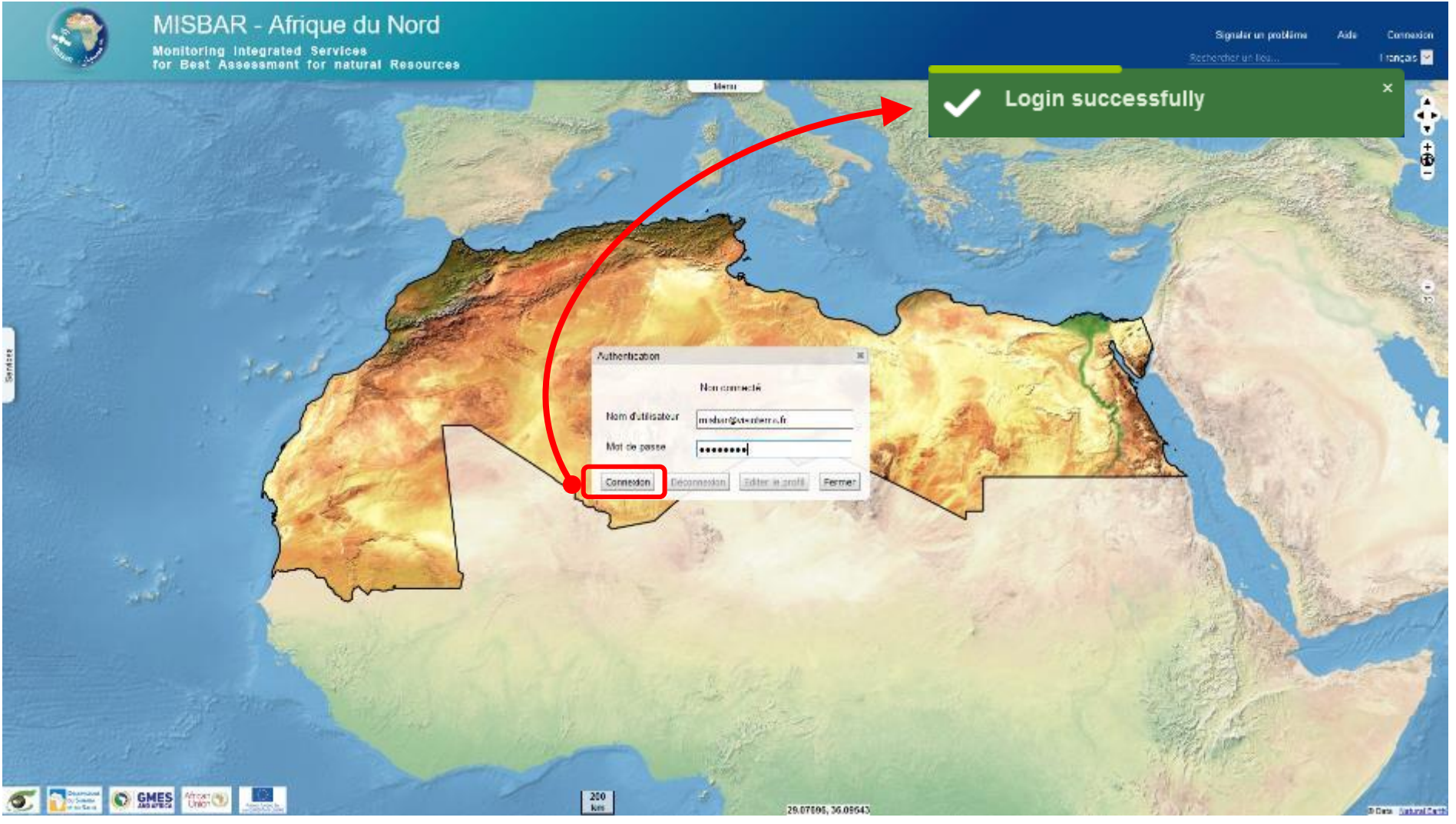

#### E.O. **Créer un site (la 1ère des 3 parcelles élémentaires)**services

#### **Bouton « Espace de travail »** → **volet « Sites »** → **bouton « Créer un site »**

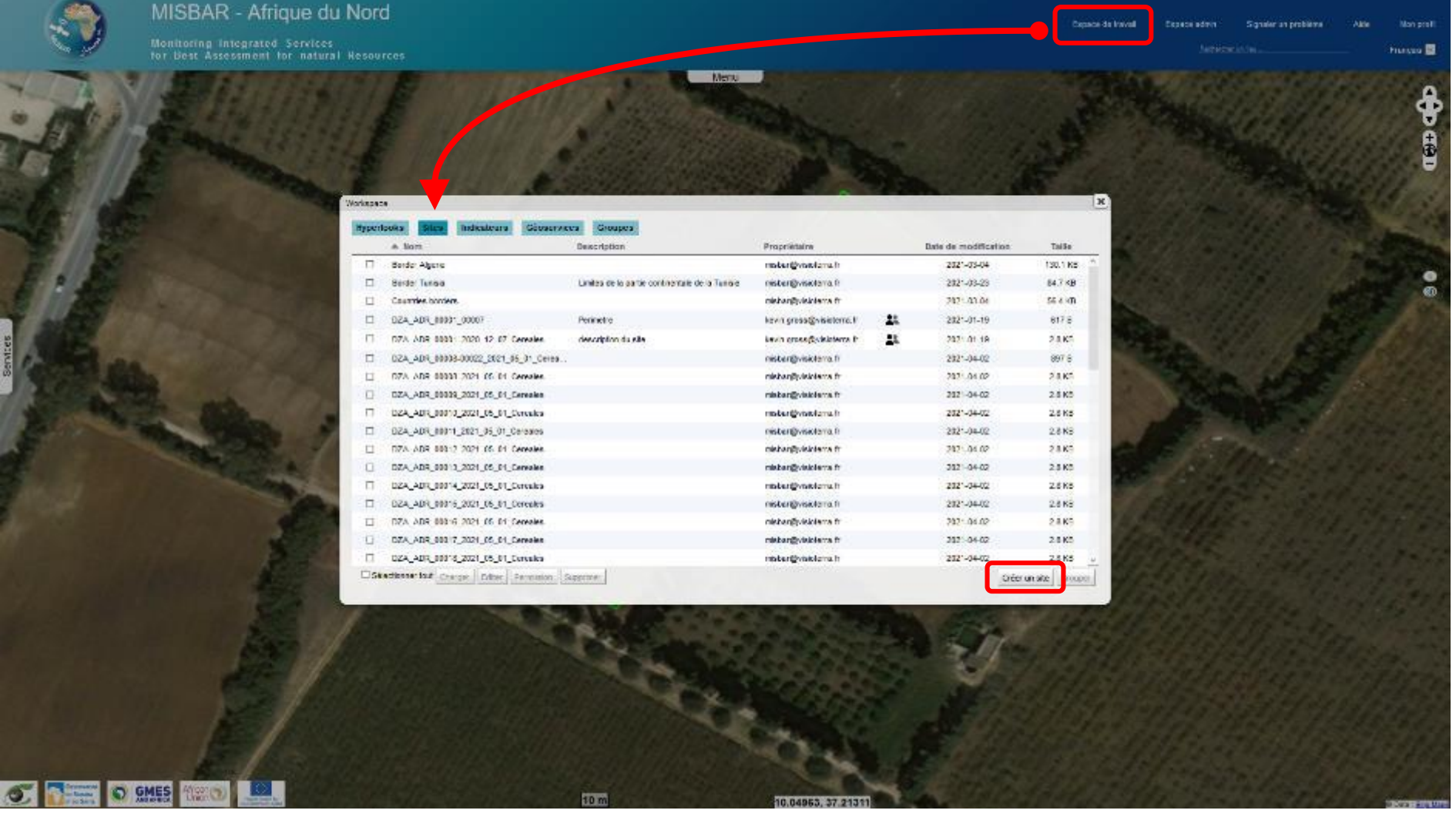

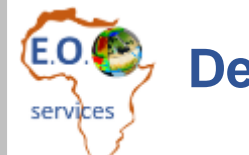

### **Dessiner ou sélectionner un polygone**

#### **Sélectionner l'origine du polygone**

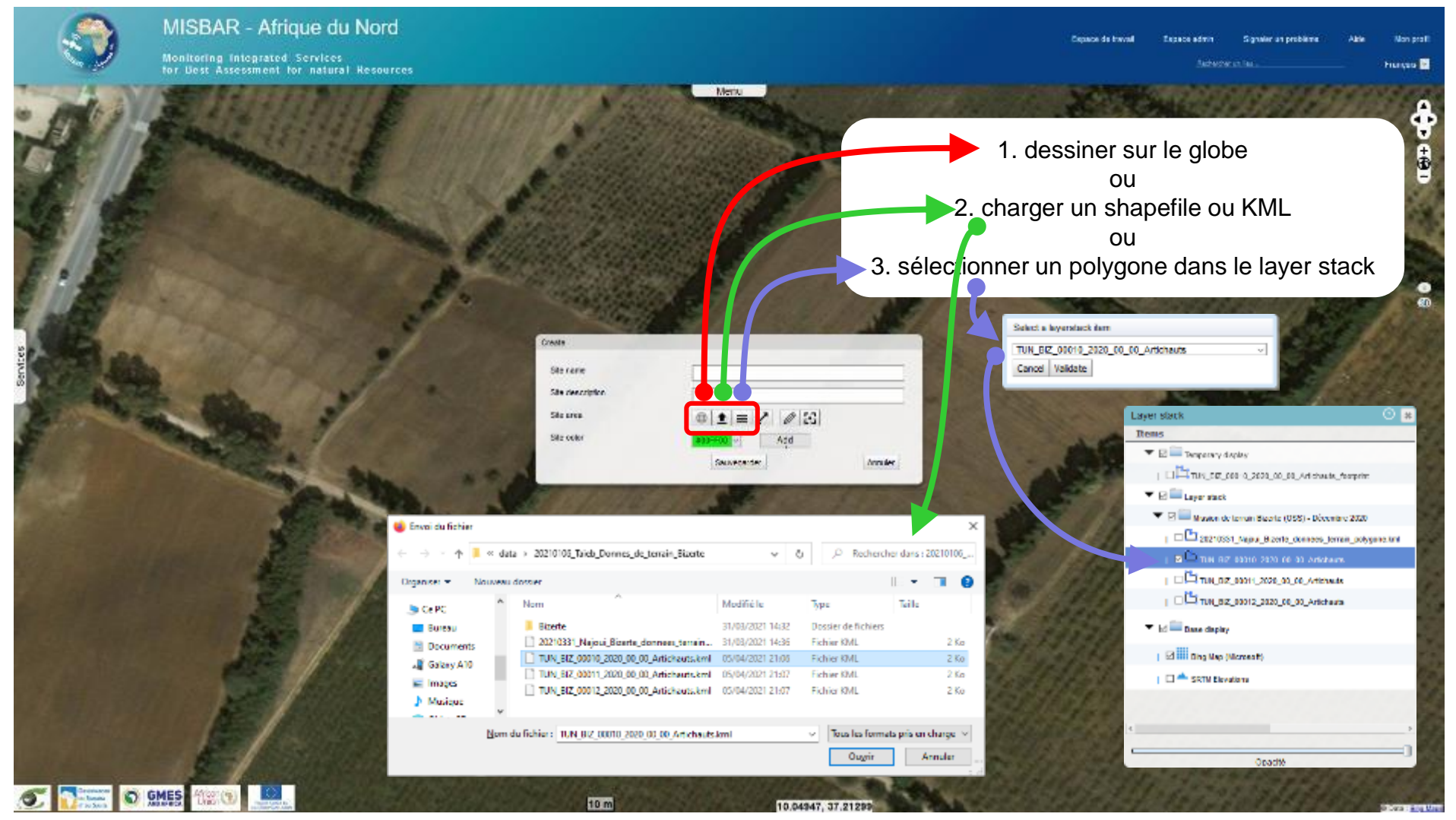

# **Cas 1 de dessin d'un polygone sur le globe**

**E.O.** 

service:

Sélectionner le dessin de type polygone <a>
puis définir les sommets, **renseigner le nom et éventuellement la description de la parcelle**

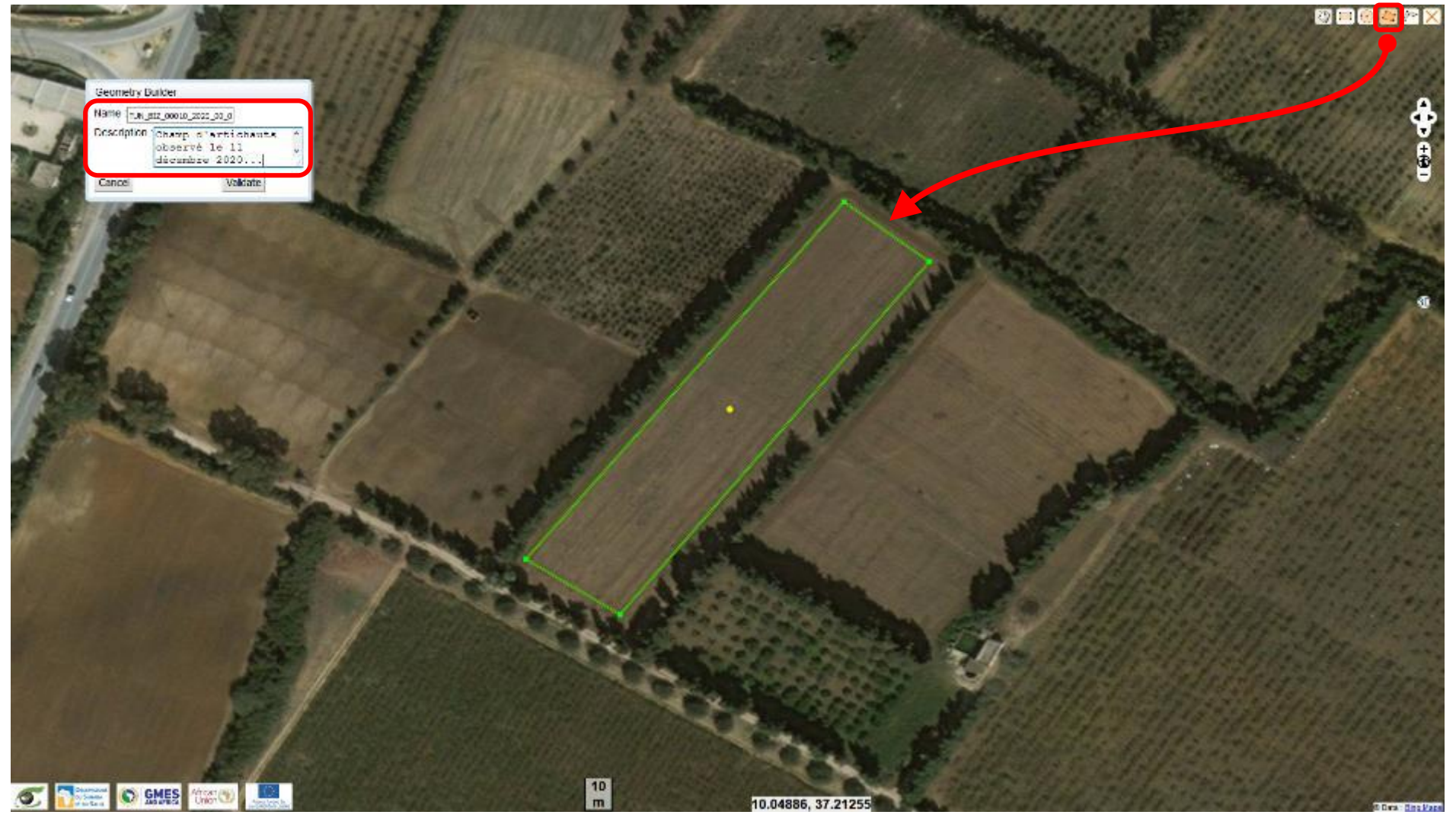

## **Grouper les 3 parcelles élémentaires**

**Sélectionner les 3 cases des parcelles** → **presser le bouton « Grouper »** → **renseigner le titre et éventuellement la description** → **presser « Sauvegarder »** 

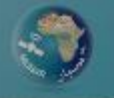

EO.

MISBAR - Afrique du Nord Monitoring Integrated Services<br>for Best Assessment for natural **Hesources** 

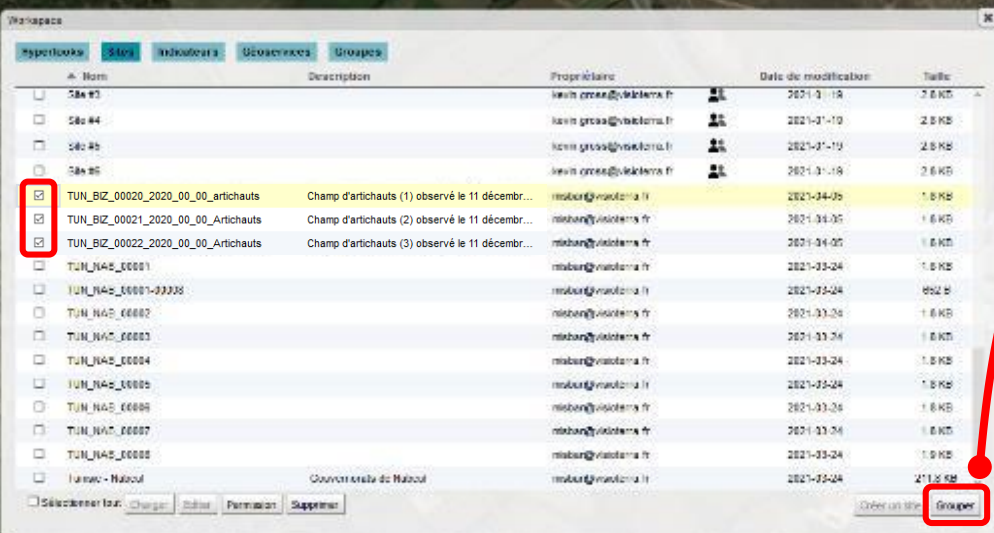

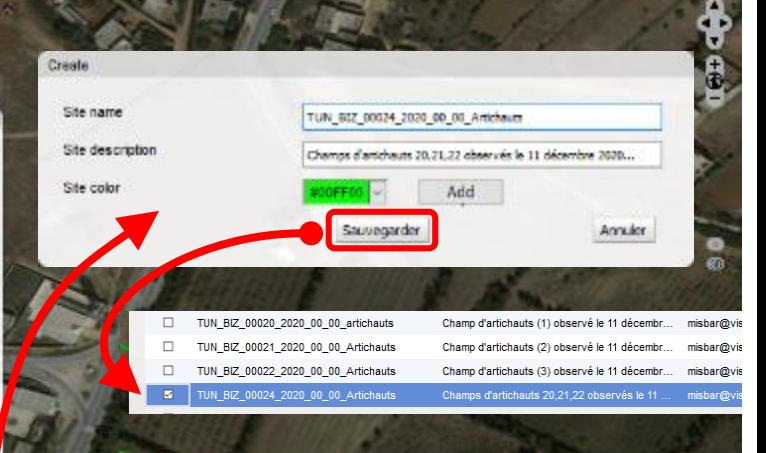

Sessos de Iraya

*AfEOS-P001-SLD-014-F-01-00 – Atelier régional de programmation et usage des géoservices – 4 mars 2021 page 19*

**FILANZIA E** 

### **Créer le géoservice « Surveillance des champs d'artichauts de Bizerte »**

#### **Bouton « Espace de travail »** → **volet « Géoservices »** → **bouton « Créer un géoservice »** → **renseigner le géoservice** → **bouton « Sauvegarder »**

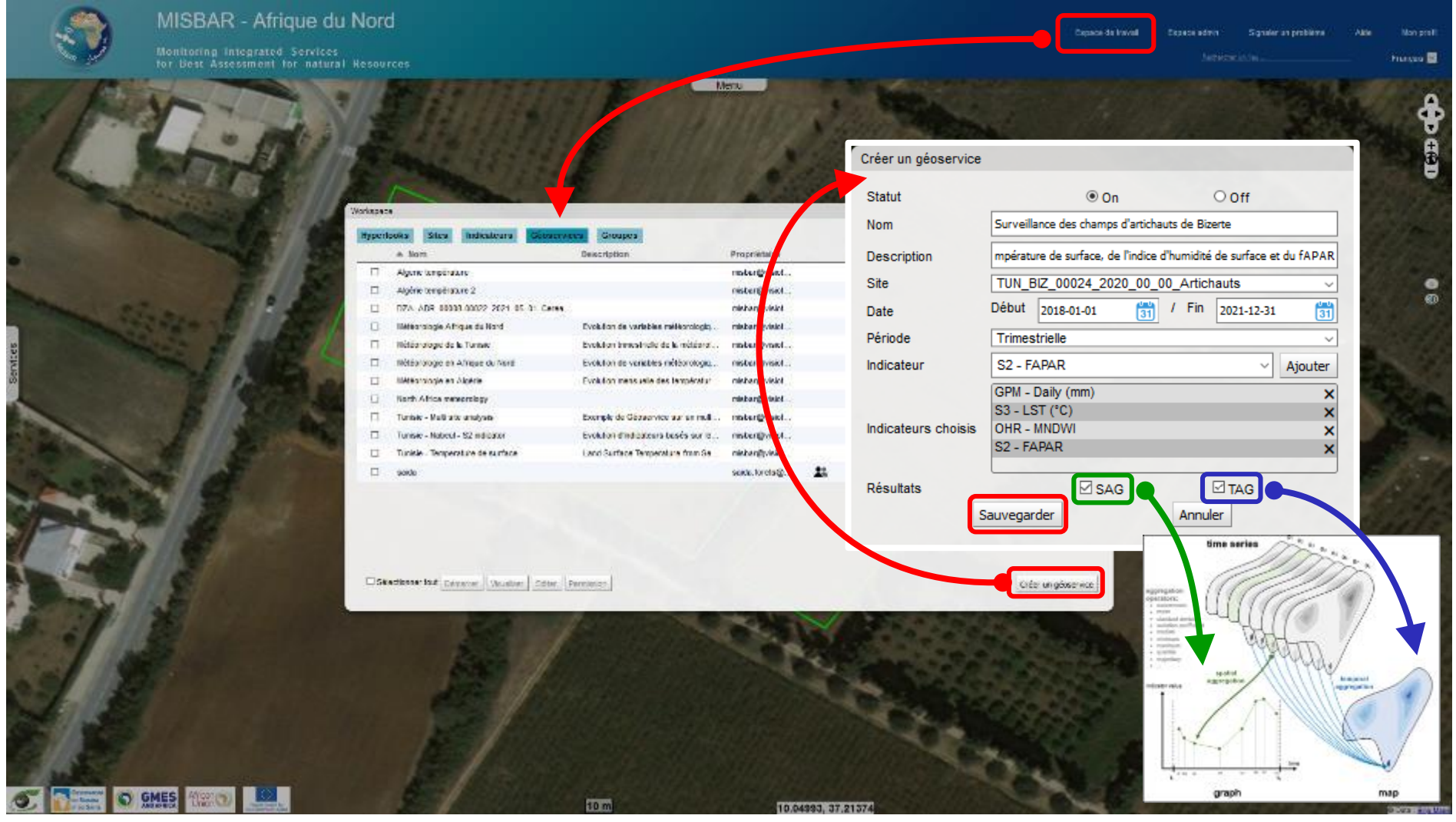

*AfEOS-P001-SLD-014-F-01-00 – Atelier régional de programmation et usage des géoservices – 4 mars 2021 page 20*

E.O.O

services

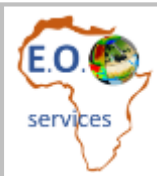

#### **Démarrer le géoservice**

#### **Bouton « Démarrer »** → **le statut passe de « CREATED » à « INIT » puis « PROCESS »** (fermer l'espace de travail puis le rouvrir pour rafraichir)

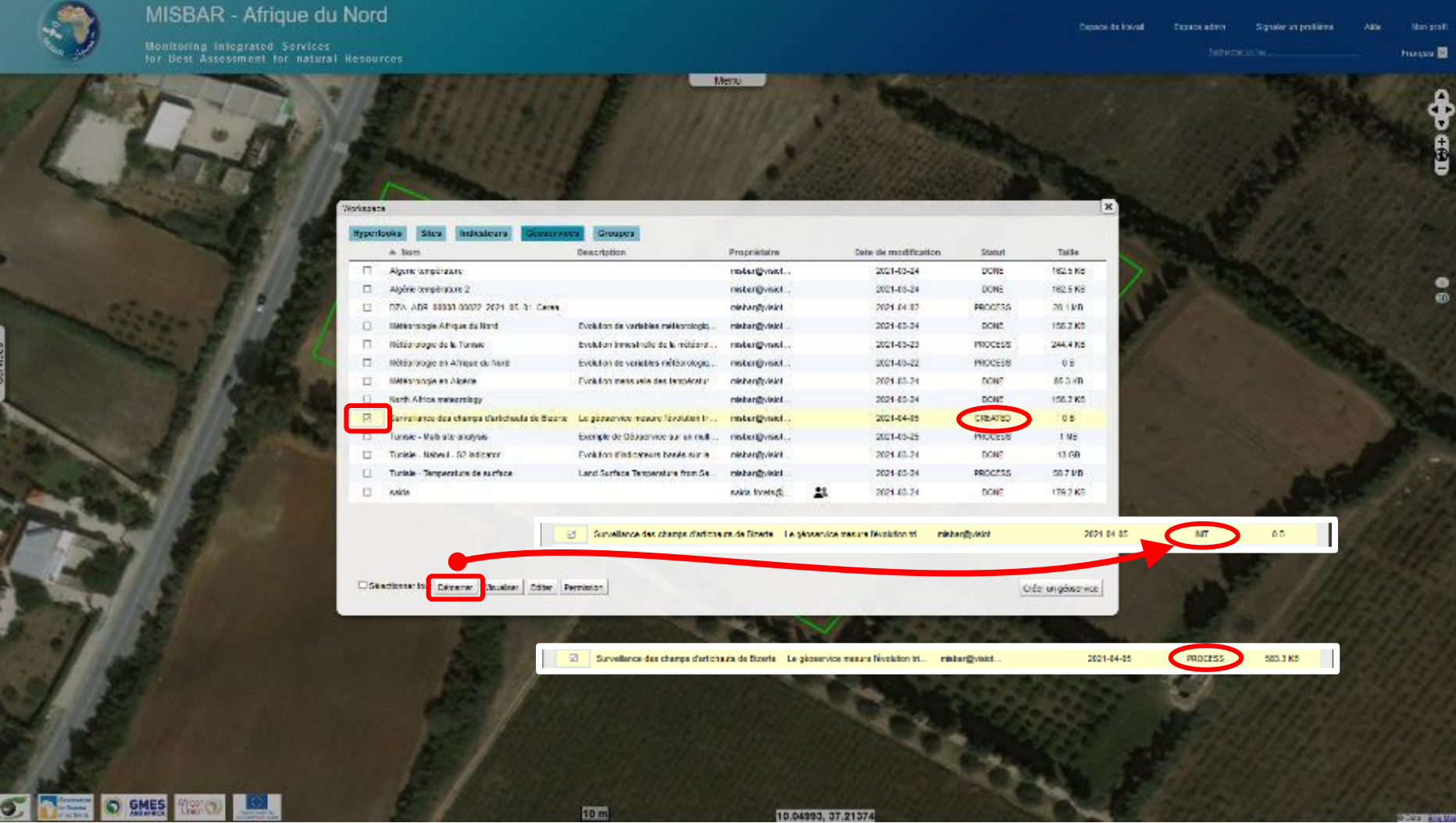

### **Voir le résultat d'un géoservice en cours (PROCESS) ou terminé (DONE)**

#### **Bouton « Espace de travail »** → **volet « Géoservices »** → **Cocher le géoservice à afficher** → **bouton « Visualiser »** → **ouvre une page HTML**

**E.O.O.** 

services

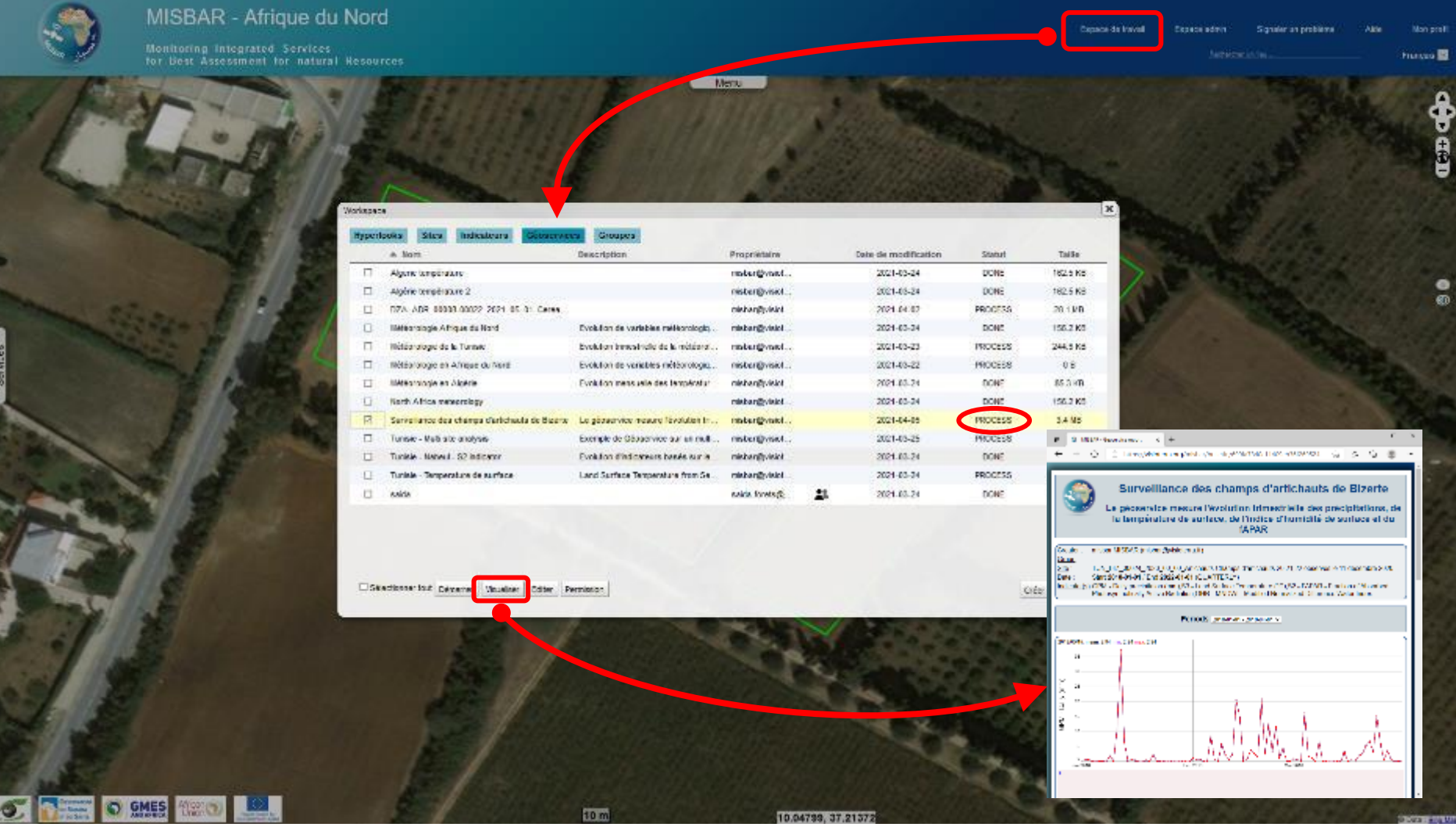

<span id="page-22-0"></span>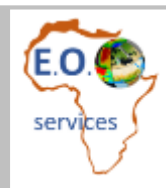

# **Session 5 Modifier un géoservice**

### **Exemple du géoservice « Météorologie en Afrique du Nord »**

#### **Identifier les 2 indicateurs: « ERA5-2T – Daily (°C) » et « ERA5-TP – Daily (mm) » Visualiser le bulletin périodique**

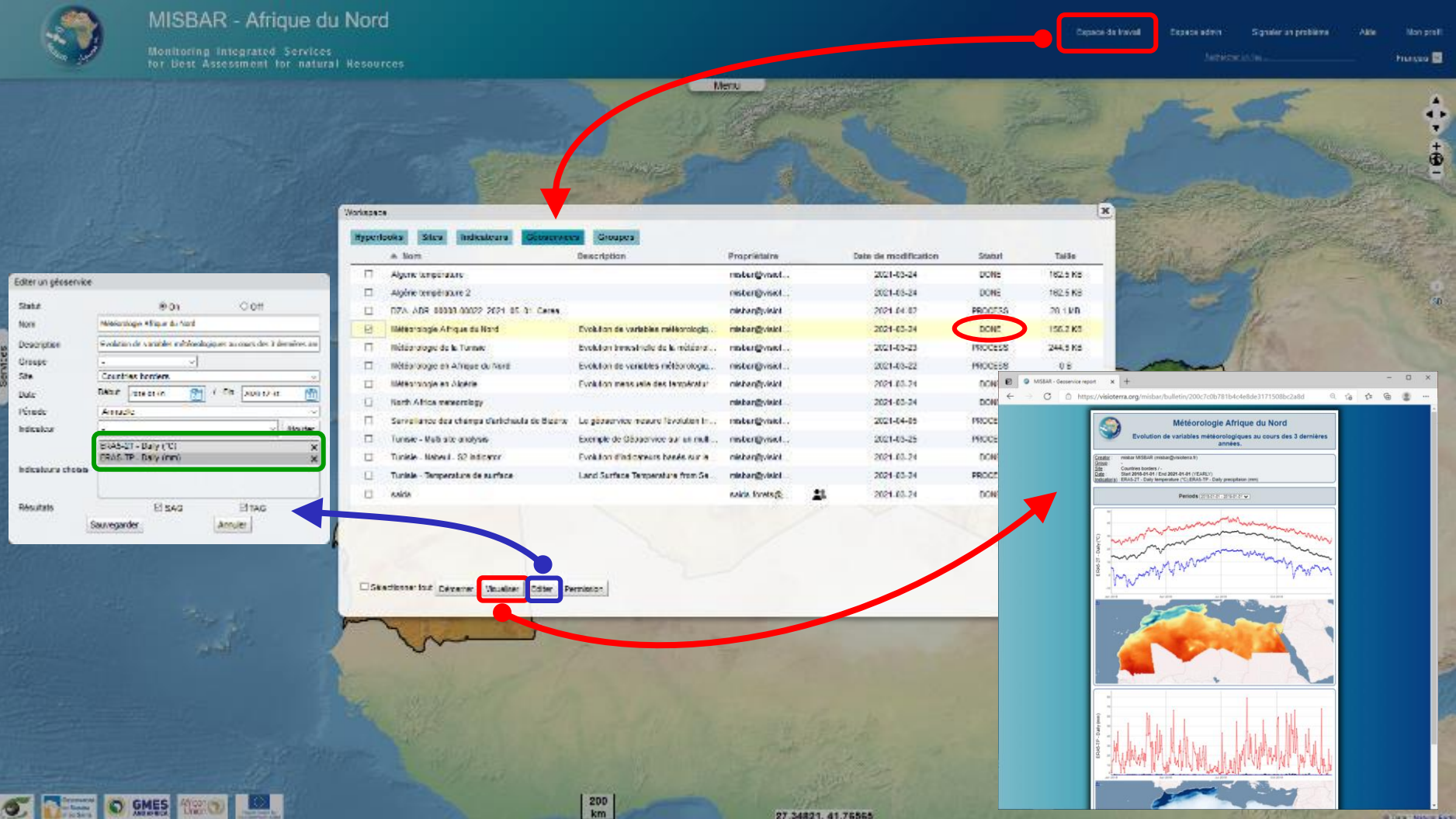

*AfEOS-P001-SLD-014-F-01-00 – Atelier régional de programmation et usage des géoservices – 4 mars 2021 page 24*

FΟ.

service

### **Editer l'indicateur « ERA5-2T – Daily (°C) »**services

#### **Les couleurs de la carte correspondent à un étirement [0°;40°] En modifiant ces valeurs et en rafraichissant le bulletin (F5), on change le rendu**

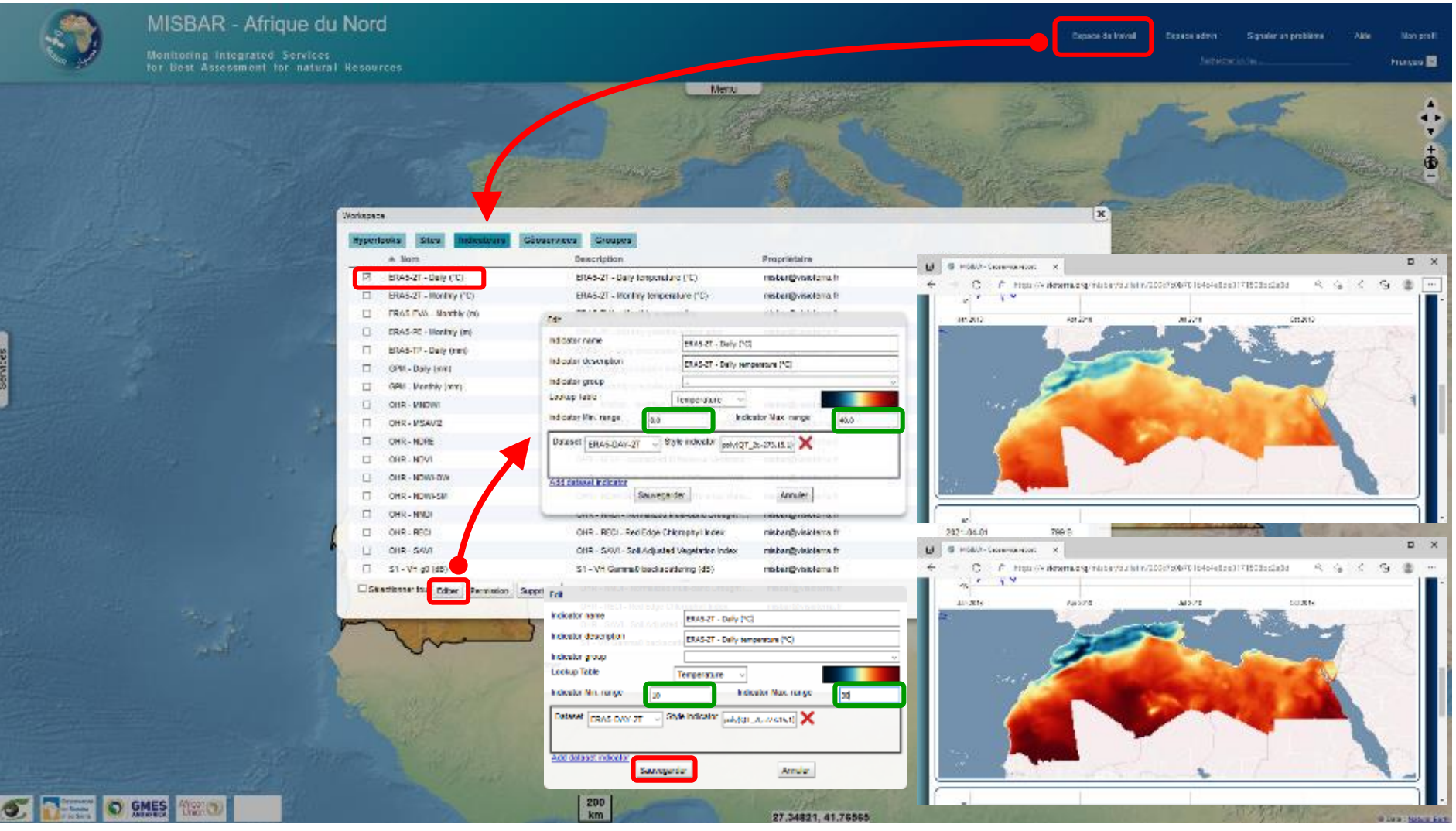

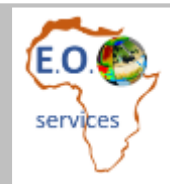

# **Merci de votre attention** *Thank you for your attention*

# **Questions ?**

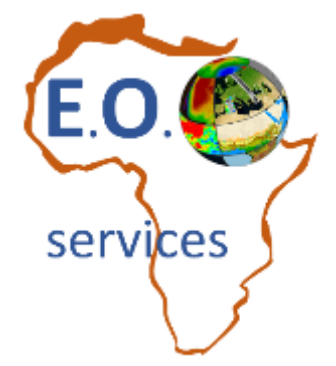

Ouafae KARIM Directrice [ouafae.karim@africa-eo-services.ma](mailto:ouafae.karim@africa-eo-services.ma)

www.africa-eo-services.ma